## **HOW TO CREATE GOVERNANCE AGENDAS**

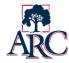

Governance agendas are created and stored within IGOR, the Institutional Governance Online Repository. Per the ARC Governance Framework (p. 19), agenda preparation follows these guidelines:

- Prepare in advance using the Governance Meeting Agenda Template\*
  - o Agendas are driven by chartered commitments to specific deliverables and timelines
- Focus on prioritized issues first
  - o Content included is prioritized based upon charter and project management plan
- Balance between content and time available
  - A thoughtful balance between presentation and discussion should be maintained
  - o Limit items requiring active dialogue to no more than two per one hour meeting
- Frame discussion content with well-designed questions rather than simply listing topics
  - Questions are designed to invite focused participatory input
- Allocate time for reflection on meeting results and commitment to action steps as recorded per the Governance Meeting Record/Notes Template\*

## **Creating Meeting Agendas**

- Login to IGOR at <a href="https://apps.arc.losrios.edu/IGOR">https://apps.arc.losrios.edu/IGOR</a> using your unified login
- Click Create New Agenda under Actions

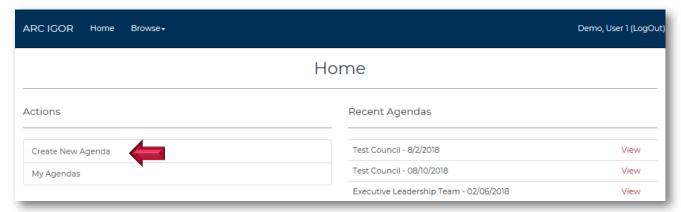

- Select your council or project team from the drop-down menu
- Click Create

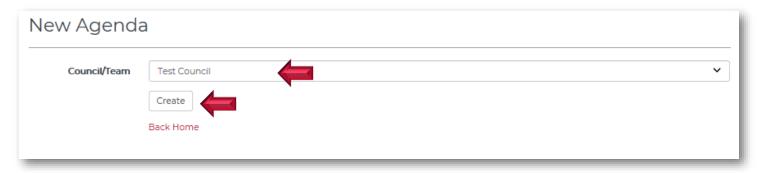

<sup>\*</sup>these templates are now available as an electronic form in IGOR

# **HOW TO CREATE GOVERNANCE AGENDAS**

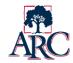

The draft agenda form will display. While the agenda is in draft format, it can only be viewed by the chairs/leads, note taker, and system administrator(s).

Type the basic meeting information such as date, time, and location.

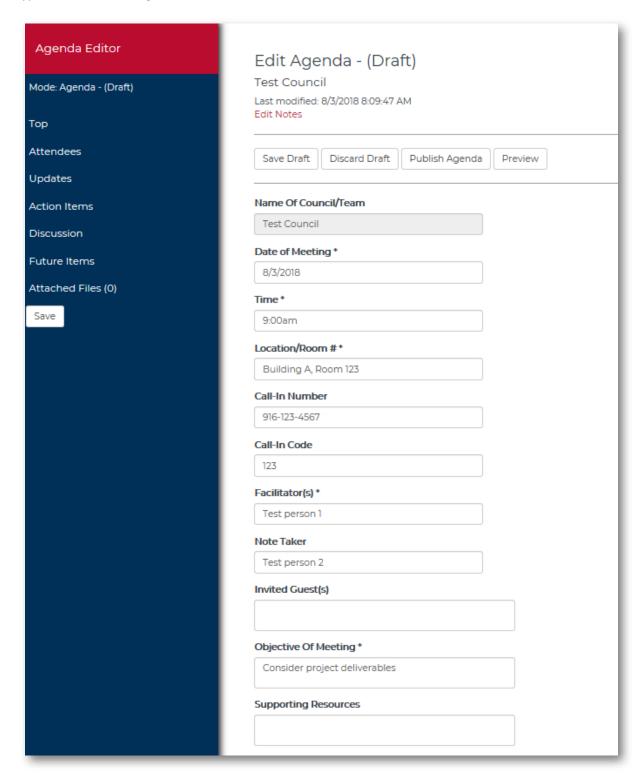

## **HOW TO CREATE GOVERNANCE AGENDAS**

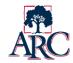

- The remainder of the form is used to record the details of each topic, question, and/or item.
  - Additional items can be included by clicking Add Row
  - The up/down arrows can be used to reorder the items
  - To delete an entire row, click

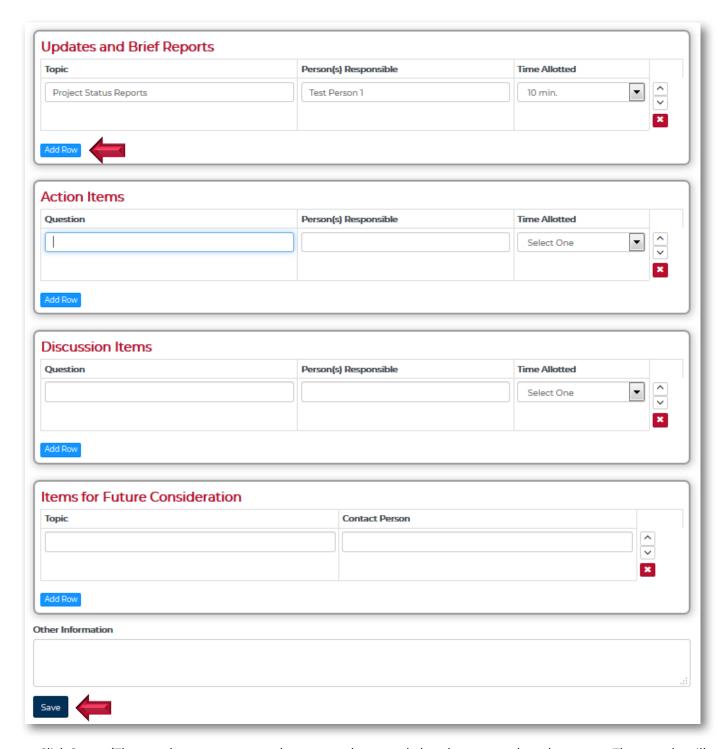

 Click Save. (The save button saves any changes you have made but does not update the status. The agenda will remain in draft status until you choose to publish.)

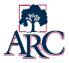

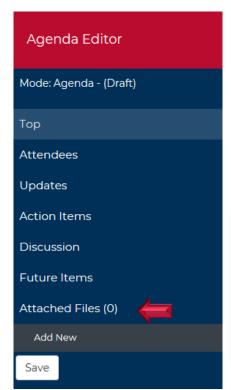

## **Adding Files**

When appropriate, you can include separate files or links with the notes.

- Click on Attached Files in the side Agenda Editor panel
- Click Add New
- Select either **Link** or **File** from the drop-down menu
- Insert the details of the file or link (see examples)
- Click Add

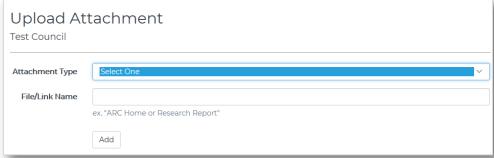

#### File Example:

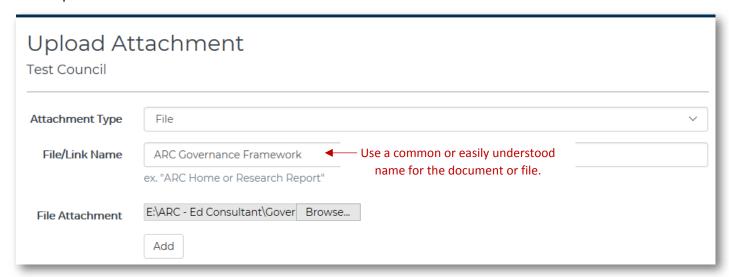

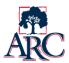

## Link Example:

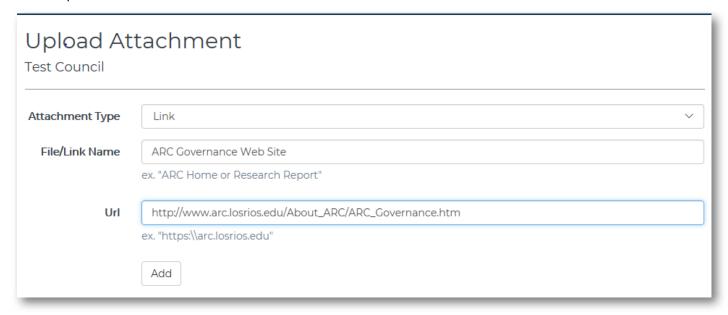

When you are ready to publish the agenda so that it can be viewed by the council or project members and the public, please click the **Publish Agenda** button near the top of the page. Members will be automatically notified via email that the agenda is available. Access to publish is limited to those who are chairing councils or leading projects.

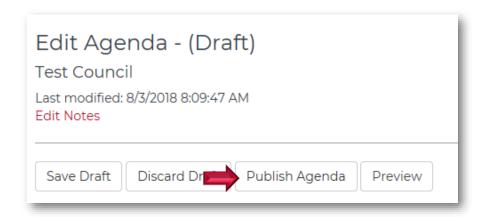

Once published, a PDF of the agenda can be downloaded through the agenda search function.

- Go to **Browse** → **Agendas**. Locate the agenda you wish to download.
- Click View.
- Click **Download PDF** in the heading. The agenda will download and can be printed if necessary.